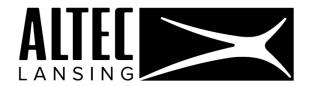

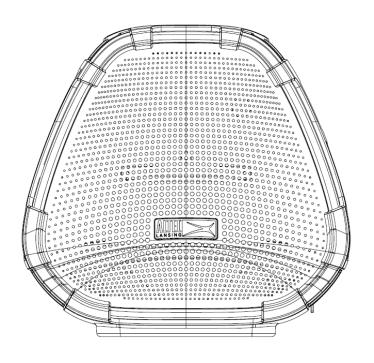

# ALTEC LANSING VERSA SMART VOICE ASSISTANT SPEAKER

IMA699

**USER MANUAL** 

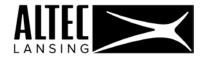

## TABLE OF CONTENTS

| 1 /  | ABOUT SPEAKER                                | 2   |
|------|----------------------------------------------|-----|
| 2 /  | CONTROLS                                     | 6   |
| 3 /  | LED INDICATIONS                              | 8   |
| 4 /  | BLUETOOTH PAIRING ERROR! BOOKMARK NOT DEFINE | ĒD. |
| 5 /  | WI-FI CONNECTION                             | 10  |
| 6 /  | TROUBLESHOOTING: SYSTEM RESTART              | 10  |
| 7 /  | THE ALTEC LANSING VERSA™ NAVIGATOR APP       | 11  |
| 8 /  | ALTEC LANSING VERSA™ BRIDGE                  | 17  |
| 9 /  | ALEXA SKILLS                                 | 19  |
| 10 / | VERSA™ BT MUSIC MANAGER                      | 19  |
| 11 / | ALTEC LANSING ONE YEAR WARRANTY CARD         | 63  |

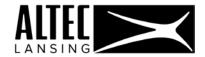

## 1/ ABOUT THE SPEAKER

Thank you for purchasing the Altec Lansing VersA smart voice assistant speaker!

Bring the power of a great music experience to a whole other level with the Altec Lansing Porta VersA smart voice assistant speaker. Sleek design aesthetic coupled with the Altec Lansing name, this speaker delivers surprisingly powerful, room filling high quality stereo sound everywhere. This ultra compact speaker can integrate music into every aspect of your life from tabletop to poolside, sunny mornings to rainy nights. This speaker offers 5 hours of continuous, high quality stereo audio playtime. Not only is this speaker perfect for the home, it's also made for the office with it's unique metal accents and portable carry case to decorate any office setting!

- This speaker is an Alexa-enabled device so you can use the Alexa Voice Service when connected to Wi-Fi to play music, read the news, provide weather reports, and even order a pizza
- Continuously getting more intelligent with new features and skills
- Stream all your favorite music from your phone or tablet via Bluetooth
- Use it on the go or while plugged in

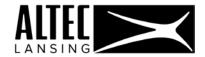

## 2/ GETTING STARTED

To begin using your speaker, be sure it is either charged or plugged in. Please use the provided plug to charge your speaker.

Your speaker buttons are situated on the side panel and the top panel.

## Side panel -

- "Multi-Mode" button (asterisk icon)
  - o While speaker is in Wi-Fi: turns the microphone on/off
  - While speaker is in Bluetooth: changes LED colors
- Bluetooth/Wi-Fi toggle button (Bluetooth icon)
- Power button

## Top panel -

- Volume controls
- "Action Button" (microphone icon)
  - Manually activates Alexa
  - o Turns off alarms/reminders

To enable Amazon Alexa on your speaker, you'll need to:

- 1. Connect your speaker to a Wi-Fi network
- 2. Register your speaker on Amazon

These are done through the "Altec Lansing VersA Bridge" app which can be accessed from the "Altec Lansing VersA Navigator" app. See detailed instructions below.

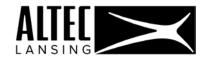

To stream music to your speaker from your phone or tablet via Bluetooth, simply enable Bluetooth mode on the speaker and use the "BT Music Manager" in the "Altec Lansing VersA Navigator" app. See detailed instructions below.

## 3/ USING YOUR SPEAKER AS A VOICE ASSISTANT

This is an Alexa-enabled voice assistant speaker and can be used for hands-free controlling.

Once your speaker has been setup (connected to Wi-Fi and registered with Amazon), you'll be able to put Alexa to action. Simply use the wake word: "Alexa", and either ask it a question or ask it to do something for you.

Alexa will answer to anyone's voice commands and is not user-specific.

The speakers' microphone range is [??] feet, this is the maximum distance your voice will be recognized by Alexa.

Note, that in a noisy environment or while the speaker is playing music, you will need to raise your voice for Alexa to hear you.

Use the "Alexa, stop" voice command to stop Alexa from completing any action, like playing Amazon Music for example.

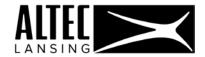

## 4/ USING YOUR SPEAKER ON THE GO

Your speaker can be used also on the go, while not plugged in.

To prolong usage time while on battery, your speaker will automatically enter standby mode after 30 minutes of dormancy (-the speaker is not playing any music and/or Alexa is not being used).

Standby mode effectively means that your speaker shuts down. You can easily get it up and running again by pressing the Power Button on the side panel for 3 seconds.

## Battery life -

- The battery would provide [??] hours of typical speaker usage on a single charge
- Once fully charged, it can last up to [??], as long as it doesn't become dormant for 30 consecutive minutes

Note: to use Alexa, your speaker is required to be connected to a WiFi network.

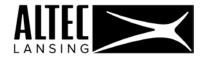

## 5/ CONTROLS

The following control buttons are on the speaker system.

## TOP PANEL CONTROLS

The following control buttons are available on the top panel of the system.

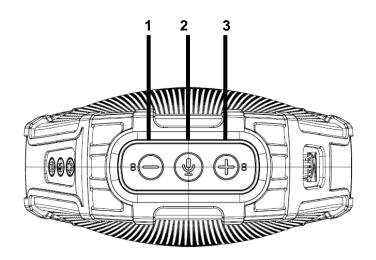

| 1 | VOLUME UP                                              | Press the (-) button to decrease the volume.        |
|---|--------------------------------------------------------|-----------------------------------------------------|
| 2 | 2 ACTION BUTTON Short Press: Manually activates Alexa. |                                                     |
|   | (when the                                              | Turn ON the Amazon Alexa Microphone. Press and      |
|   | microphone is on)                                      | talk to the Amazon Alexa speaker via the Microphone |
|   |                                                        | (manual voice enabling activation).                 |
|   |                                                        | Note: You can also talk to the Amazon speaker using |
|   |                                                        | the microphone when waking up the speaker by voice. |
|   |                                                        | Short press: Turn OFF alarms or reminders.          |

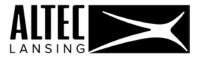

| 3 | <b>VOLUME DOWN</b> | Press the (+) button to increase the volume. |
|---|--------------------|----------------------------------------------|
|---|--------------------|----------------------------------------------|

## SIDE PANEL CONTROLS

The following control buttons are available on the side panel of the system.

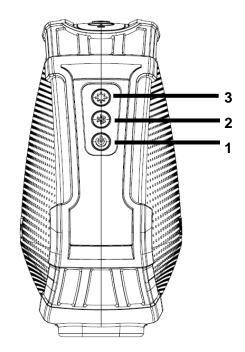

| 1 | POWER BUTTON                    | Long press (3 sec.): Turn the speaker ON/OFF.  Short press: Play/pause the current track.                     |
|---|---------------------------------|----------------------------------------------------------------------------------------------------|
| 2 | MODE BUTTON (BLUETOOTH / WI-FI) | Short press: Change to Bluetooth mode from Wi-Fi mode.  Long press (3 sec.): Wi-Fi Connecting (WPS) Function. |
| 3 | MULTI MODE BUTTON               | Short press (Wi-Fi): Turn the Microphone OFF/ON.                                                              |

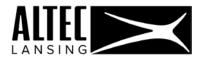

(The light ring turns red.)

Short press (BT): Change LED lighting mode.

## SIDE PANEL CONNECTIONS

Micro USB for IMA699V

For charging use only = INPUT 5V 1A

## 6/ TOP PANEL LED INDICATIONS

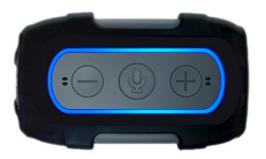

| POWER LED | ORANGE               | Charging Internal Battery                       |
|-----------|----------------------|-------------------------------------------------|
| MODE LED  | WHITE - SOLID        | Wi-Fi Connected                                 |
|           | WHITE - FLASHING     | Wi-Fi Booting up :: Ready to Connect            |
|           | BLUE – SLOW FLASHING | Bluetooth Pairing Mode (waiting for connection) |

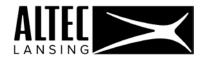

|                                | BLUE - SOLID                    | Bluetooth Connected          |
|--------------------------------|---------------------------------|------------------------------|
| TOP LIGHT RING<br>(Wi-Fi MODE) | BLUE - SOLID W/SPINNING<br>CYAN | Starting up Wi-Fi Connection |
|                                | ALL LIGHTS OFF                  | Active and waiting request   |
|                                | BLUE - SOLID W/CYAN POINTING    | Busy processing request      |
|                                | RED – SOLID                     | Microphone turned OFF        |
|                                | RED - FLASHING                  | An error occurred            |

## 7/ STREAMING MUSIC VIA BLUETOOTH

To stream your music from your phone or tablet, simply follow these steps to pair your mobile device with the speaker:

 Press and hold the Power button on your speaker for approximately 3-5 seconds to turn on your speaker. You will hear your speaker audibly say, "Powering on, welcome to Altec Lansing."

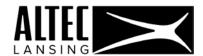

- 2. Tap the MODE (Bluetooth) button. It will turn blue and begin to flash to indicate that your speaker is in Bluetooth pairing mode.
- 3. Go to your phone's Bluetooth setting menu. Make sure that Bluetooth is turned on, and then select "Versa speaker" from the list of available devices in order to pair.
- 4. Once your speaker and phone have been paired successfully, the MODE (Bluetooth) button will stop flashing and remain blue.

NOTE: To switch from Bluetooth mode to Wi-Fi Mode – short press the Bluetooth button and then press it again for 3 seconds.

The speaker can be in either Bluetooth mode or in Wi-Fi mode, they cannot be enabled simultaneously.

## 8/ WI-FI CONNECTION

Please see "<u>Altec Lansing VersA™ Bridge</u>" for details about connecting your speaker to your mobile device via Wi-Fi.

NOTE: To switch from Wi-Fi mode to Bluetooth mode – short press the Bluetooth button.

The speaker can be in either Bluetooth mode or in Wi-Fi mode, they cannot be enabled simultaneously.

## 9/ TROUBLESHOOTING: SYSTEM RESTART

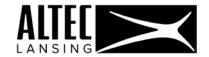

If at any point your speaker stops working consistently, or you want to return to the original factory settings, simultaneously press and hold the volume up and volume down buttons on top of your speaker for 5-7 seconds.

## 10 / THE ALTEC LANSING VERSA™ NAVIGATOR APP

#### INTRODUCTION

Your VersA<sup>™</sup> speaker allows you to stream music from your phone or tablet and it also acts as a voice assistant using Amazon Alexa. The Altec Lansing VersA<sup>™</sup> Navigator app will provide you control and full access to all the available features this speaker supports.

You'll find it simple to use the Altec Lansing VersA™ Navigator app for:

- Setting up your Altec Lansing VersA<sup>™</sup> speaker:
   Using the Altec Lansing VersA<sup>™</sup> Bridge app you will connect your VersA<sup>™</sup> speaker to Wi-Fi and register it on Amazon. This will enable Alexa on your speaker.
- Streaming your music from your mobile device via Bluetooth:
   The VersA™ BT Music Manager is used to connect and stream music from your mobile device to the VersA™ speaker via Bluetooth. This will aggregate your various music sources, locally stored on your mobile device and online music services.

#### SYSTEM REQUIREMENTS

- Android Phones and Tablets with OS 4.4 or higher
- iPhones and iPads with iOS 9.0 or higher

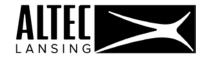

#### APP INSTALLATION

Go to the Apple App Store (iOS products) or the Google Play Store (Android products) and download the 'ALTEC Lansing VersA™ Navigator' app.

Alternatively, scan the below QR Code to download the app.

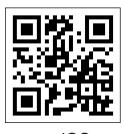

iOS

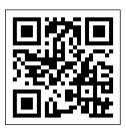

ANDROID

#### INITIAL SETUP

#### 1. LAUNCH APP:

Make sure that your mobile device is Wi-Fi enabled and connected to your Wi-Fi network.

Launch the Altec Lansing VersA<sup>™</sup> Navigator app on your mobile device.

You will be taken through the initial app setup. Note that the initial setup steps are seen only upon first launching of the app.

**IMPORTANT**: During the initial setup, the applications listed below will be installed. Please follow the prompts to install the apps and after each installation please

make sure to return to the Altec Lansing VersA™ Navigator app.

Apps to be installed:

- 1) Altec Lansing VersA™ Bridge
- 2) Amazon Alexa

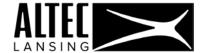

#### 2. TUTORIAL:

Scroll through the app's tutorial and then tap "Get started".

#### 3. END USER LICENSE AGREEMENT:

Tap "Agree and continue" on the EULA acceptance screen to continue.

If "Decline" is selected, the app automatically closes. "Agree" must be selected to continue the initial setup.

#### WELCOME:

The 'Welcome' introduction appears.

Tap "Start" to continue the initial setup.

#### NOTE:

- The **Altec Lansing VersA™ Bridge** app is required for setting up your speaker to use Alexa. You must continue to the setup to install this application.
- The **Amazon Alexa app** is required to find enable skills for your Alexa enabled speaker.

#### 5. GET STARTED:

The 'Get Started' screen then appears.

To get started you will need the following:

- (1) Your **VersA™ Speaker**
- (2) **Power outlet** to plug in your speaker
- (3) Your **mobile device** (phone or tablet)
- (4) Wi-Fi network connection that your speaker will connect to

Tap "Set Up New Speaker" to continue the initial setup.

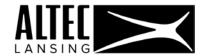

#### 6. INSTALL THE ALTEC LANSING VERSA™ BRIDGE APP:

The next step is to install the Altec Lansing VersA<sup>™</sup> Bridge app which is required to set up your speaker to use Amazon Alexa.

Tap the "Install Altec Lansing VersA™ Bridge" button and follow the instructions below:

- (1) The Altec Lansing VersA™ Bridge app initial setup opens the app page in the online Play Store/Apple App Store.
- (2) Tap "Install" to install the application.
- (3) After the installation is complete, tap "Open" to launch the Altec Lansing VersA™ Bridge app.
- (4) Follow the instructions to setup Wi-Fi and to sign in to your Amazon account. If you do not have an account please follow the prompts to create a new one.
- (5) After successful installation, please return to the Altec Lansing VersA™ Navigator app.

NOTE: If you tap "Skip", you can install the Altec Lansing VersA™ Bridge app at any time from the Navigator's Home screen.

#### 7. INSTALL THE AMAZON ALEXA APP:

The next step is to install the Amazon Alexa app which enables skills to be used on your VersA speaker.

Tap the "Install Amazon Alexa" button and follow the instructions below:

- (1) The Amazon Alexa app initial setup opens the app page in the online Play Store/Apple App Store.
- (2) Tap "Install" to install the application.
- (3) Follow the instructions to setup the application.

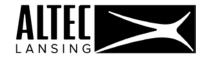

(4) After successful installation, please return to the Altec Lansing VersA™ Navigator app.

NOTE: If you tap "Skip" you can install the Amazon Alexa app at any time from the Navigator's Home screen. If you already have Amazon Alexa installed, you will not be prompted to install the application.

#### 8. INITIAL SETUP COMPLETE:

Congratulations! The Altec Lansing VersA<sup>™</sup> Navigator app has been successfully installed.

Please tap "Finish" to open the Altec Lansing VersA™ Navigator **Home Screen**.

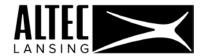

#### HOME SCREEN

After completing the initial setup, the Altec Lansing VersA™ Navigator Home Screen appears.

The Home Screen assists you in the navigation of your speaker controls and functions.

#### 1. VERSA™ BT MUSIC MANAGER

Tap to open the VersA™ BT Music Manager via the Bluetooth connection of your mobile device and VersA Speaker.

See "Versa™ BT Music Manager" for more details.

#### 2. ALTEC LANSING VERSA™ BRIDGE

Tap to open the Altec Lansing VersA<sup>™</sup> Bridge app that connects your speaker to Wi-Fi and to your Amazon account. This allows you to use your VersA speaker as an Amazon Alexa enabler speaker. Please see "<u>Altec Lansing VersA<sup>™</sup> Bridge</u>" for more details.

#### 3. FIND SKILLS FOR YOUR VERSA™ – ALEXA ENABLED – SPEAKER

Tap here to learn more about Alexa skills for your Alexa-enabled speaker". Please see "Alexa Skills" for more details.

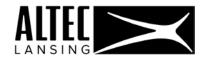

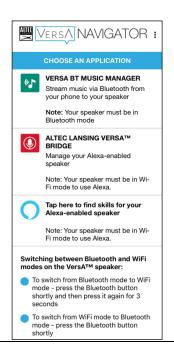

## 11 / ALTEC LANSING VERSA™ BRIDGE

The Altec Lansing VersA<sup>™</sup> Bridge app connects your VersA<sup>™</sup> speaker to Wi-Fi and allows your speaker to work with Amazon Alexa voice control. This gives you access to music, news, weather shopping and more.

The Altec Lansing VersA<sup>™</sup> Bridge app also allows you to control your VersA<sup>™</sup> speaker. You can set up additional speakers or remove speakers, rename your speakers, and view speaker details including your speaker's Wi-Fi signal and battery status.

- From the Home Screen, tap "Altec Lansing VersA™ Bridge".
- The Altec Lansing VersA<sup>™</sup> Bridge app opens.
   NOTE: If the app was not installed during the initial setup, you will be prompted to install the app via the online Store. Once installed, please return to the Altec Lansing VersA<sup>™</sup> Navigator app.

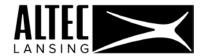

#### 3. POWER ON YOUR SPEAKER:

Press and hold the Power button for approximately 3-5 seconds to turn on your speaker. You will hear your speaker audibly say, "Powering on, welcome to Altec Lansing."

- After a few moments, the MODE (Bluetooth) LED starts to blink white, and you will hear your speaker audibly say, "Starting Up."
- If it is the first time connecting your speaker to Wi-Fi, you will hear your speaker audibly say, "Speaker is Not Connected to Wi-Fi network."

#### 4. SET UP SPEAKER - CONNECT TO WI-FI AND AMAZON:

- 1) Select your home Wi-Fi network and enter the password.
- 2) Your ALTEC Lansing VersA<sup>™</sup> speaker supports Alexa Voice Services. To begin using Alexa on your ALTEC Lansing Versa speaker, you will need to log in to your Amazon account. Follow the prompts to log in to your Amazon account or create a new one.

#### 5. SPEAKER SCREEN:

After successful Wi-Fi connection and login to Amazon, the Speakers Screen opens, displaying the list of connected speakers.

The following options are available:

- "Set Up New Speaker": Tap to set up another speaker.
- Connected Speaker(s); Tap a speaker name from the list to open the selected speaker's information screen.

#### 6. SELECTED SPEAKER SCREEN:

The selected speaker's information is displayed with the following options:

## 1) Log in or log out of Amazon:

Tap to either log in to Amazon if you are not logged in, or to log out if you are logged in.

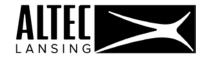

NOTE: If you log out of Amazon, this will disable the Alexa capability of your speaker.

2) <u>Update speaker Firmware</u>:

Tap to update your speaker's Firmware – when an update is available.

3) Remove speaker:

Tap to remove the selected speaker from the app.

7. After completing the Altec Lansing VersA<sup>™</sup> Bridge settings, please return to the Altec Lansing VersA<sup>™</sup> Navigator app.

## 12 / ALEXA SKILLS

- 1. From the Navigator Home screen, launch the Help to learn more about Alexa skills.
- 2. Launch the Amazon Alexa app from your mobile device.
- Go to the Amazon Alexa menu and select 'Skills'.
   Alternatively, go to the Alexa Skills store on the Amazon website: https://www.amazon.com/skills.
- 4. Browse for skills by category or use the Search to find a specific skill.
- 5. When you find a Skill you would like to use, select it to open the Skill detail page to learn how to use it.

## 13 / VERSA™ BT MUSIC MANAGER

#### INTRODUCTION

The VersA<sup>™</sup> BT Music Manger app allows you to stream and play music from on-demand music steaming services such as Spotify, Deezer, Napster and from your

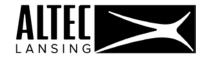

phone. Create unique music playlists with combined music from your phone and from your music services.

Using the VersA<sup>™</sup> BT Music Manger app you can:

- Play music from your phone on your VersA<sup>™</sup> speakers.
- Control Play/Pause/Skip/Volume/Mute
- Play Spotify, Deezer and Napster online music services songs on your VersA™ speakers.
- Play Spotify, Deezer and Napster playlists.
- Play combined custom playlists with songs from your phone and songs from Spotify,
   Deezer and Napster.
- Create and sync Spotify, Deezer and Napster playlists.
- Control Equalizer sound settings.

#### PLAYING YOUR MUSIC

- Connect your VersA<sup>™</sup> speakers to the VersA<sup>™</sup> BT Music Manger app and the music plays on the speaker.
- When your VersA<sup>™</sup> speaker is not connected to your phone, the music plays on your mobile device via the VersA<sup>™</sup> BT Music Manger app.

#### MUSIC STREAMING SERVICES

- Deezer
- Napster

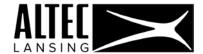

## Spotify

NOTE: You must be logged in to the selected online music service in order to access your online music from the selected service.

#### PAIRING YOUR SPEAKER WITH YOUR MOBILE DEVICE

- Power on your Altec Lansing VersA™ speaker:
   Press and hold the Power button on your speaker for approximately 3-5 seconds to turn on your speaker. You will hear your speaker audibly say, "Powering on,
  - welcome to Altec Lansing."
- 2. Tap the MODE (Bluetooth) button. It will turn blue and begin to flash to indicate that your speaker is in Bluetooth pairing mode.
- Go to your phone's Bluetooth Settings menu. Make sure that Bluetooth is turned on, and then select "Versa speaker" from the list of available devices to pair with the speaker.
- Once your speaker and phone have been paired successfully, the MODE (Bluetooth) button will stop flashing and remain blue.

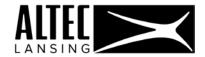

#### NAVIGATION

The top information and navigation bar includes access to the Main Menu options, display of the Bluetooth status, display of the selected view, display of the speaker battery status, and app menu.

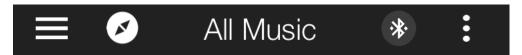

- The **Home** button opens the Altec Lansing VersA<sup>™</sup> Navigator Home Screen.
- The **Main Menu** button is the entry point to all the main functions of the app.

  Tap the **Main Menu** button to open a screen with these options:

  Connect Bluetooth, All Music, My Phone, Playlists, Search Online, Settings,

  Music Services
- The Bluetooth Status icon displays the current status of the Bluetooth connection.

  When your speaker is successfully connected to your mobile device, the

  Bluetooth icon appears in a blue circle. If the speaker is not connected, the

  Bluetooth icon appears in a gray circle.
- All Music (default), My Phone, and Playlists.
- Tap on the **App Menu** button to access the following app options: Search, Play queue, About, Help, User Manual.

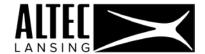

#### MAIN MENU OPTIONS

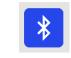

## **Connect Bluetooth**

'Connect Bluetooth' allows you, via the Bluetooth connection, to pair and connect your VersA speaker to your mobile device.

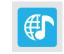

#### **All Music**

'All Music' is the main screen of the app. 'All Music' displays an aggregated list of the songs on your mobile device (My Phone) and the connected music services.

'All Music' has three views: Songs, Albums and Artists.

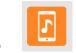

#### My Phone

'My Phone' displays the list of songs on your device.

'My Phone' has three views: Songs, Albums and Artists.

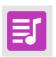

## **Playlists**

The 'Playlists' screen lists all of your playlists. A playlist can contain a combination of songs from your mobile device and from the music services (Spotify, Deezer and Napster).

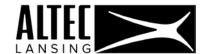

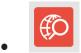

#### **Search Online**

'Search Online' allows you to search for songs in your music services and add them to your play queue and playlists.

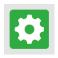

#### Settings

'Settings' allows you to edit or add music services, go to the Equalizer controls and select Wi-Fi or mobile data connection.

#### MUSIC SERVICES OPTIONS

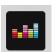

#### Deezer

'Deezer' displays the list of songs in your Deezer music service.

Deezer has three views: Songs, Albums and Artists.

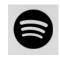

#### **Spotify**

'Spotify' displays the list of songs in your Spotify music service.

Spotify has three views: Songs, Albums and Artists.

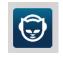

## Napster

'Napster' displays the list of songs in your Napster music service.

Napster has three views: Songs, Albums and Artists.

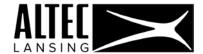

#### APP MENU OPTIONS

#### Search

- 1. Tap **Search** to open the search box.
- 2. Enter your search query into the search box to search the music on your mobile device and music services you are currently connected and signed in to.
- The search results appear.
   The search results display results as per the current View in the app. For example, if you are in the 'Songs' view, the search results will list songs.
- 4. Tap on one of the results to open it or to play it.
- 5. Tap on the Menu icon next to the music source icon to open the file menu options. The available options vary as per the current view:

  Remove from account (when available), Select, Play next, Add to queue, Add to Playlist, Song Data.

## Play Queue

- 1. Tap Play Queue to open the Queue screen.
- 2. The songs you have selected to 'Add to Queue' are listed.
- 3. The music source icon next to the song name displays the source of the music file (My Phone or one of the music services).
- 4. Tap on the location icon (to the right of the music source icon) and drag to move up or down in the queue list.

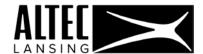

5. Tap the \$ Menu button and then tap Clear queue to remove the list of songs from the queue.

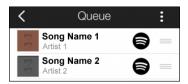

#### About

Tap **About** from the App Menu list to view the app copyright, version, open source licenses, and license.

#### Help

Tap **Help** from the App Menu list to open the online Help.

#### User Manual

Tap **Manual** from the App Menu list to open the online speaker and Altec Connect app Manual.

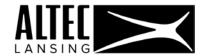

#### CONNECT BLUETOOTH

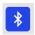

To access 'Connect Bluetooth':

Tap the Main Menu button and then tap Connect Bluetooth.

'Connect Bluetooth' allows you, via your Bluetooth connection, to connect to your Altec Lansing VersA speaker.

## CONNECT TO ALTEC LANSING SPEAKER VIA BLUETOOTH

Tap the Main Menu button > Connect Bluetooth button and then the 'Connect speakers via Bluetooth' option. The following instructions are displayed:

1. POWER ON SPEAKER:

Power on your Altec Lansing VersA speaker by pressing the O Power button.

2. ENABLE BLUETOOTH:

Go to your phone **Settings** and turn on Bluetooth.

3. PAIR YOUR SPEAKER TO YOUR PHONE:

Once your VersA<sup>™</sup> speaker is in pairing mode, the speakers' name appears in your phone's Bluetooth device list.

Select your VersA™ speaker to pair and connect to.

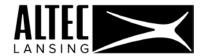

#### MUSIC PLAYER

#### MINI PLAYER

- 1. The **Mini Player** appears on all the main modes.
  - The **Mini Player** shows the currently playing song on all the main modes and views: All Music, My Phone, Playlists, Spotify, Deezer and Napster.
- 2. Tap ▶ Play to play song and Pause to pause a playing song.
- 3. The name of the selected song appears and the artist name.
- 4. Tap on the Mini player to open the Music Player.

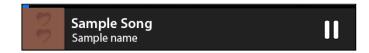

#### MUSIC PLAYER

Tap on the Mini Player to open the Music Player.

- 1. The name of the selected song and the artist name appear.
- The music source icon above the song name displays the source of the music file (My Phone or one of the music services).
- 3. Music Player controls:
  - Play / **II** Pause: Tap to play or pause the playing song.
  - Next song: Tap to play the next song in the list.
  - **Previous song**: Tap to play the previous song in the list.
  - Shuffle: Tap to shuffle the songs in the list.
  - Repeat: Tap to repeat the list of songs.
  - Volume controls:
    - Slide right or left to adjust volume controls.
    - -
  - **Song Duration**: Slide right or left to change the song duration.

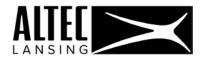

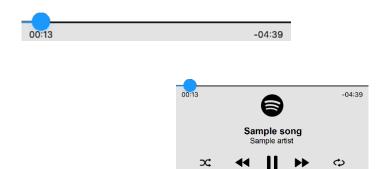

# 4. Queue:

- Tap the music play **Queue** icon (located on the top right) to open the 'Queue' screen.
- The songs you have selected to 'Add to Queue' are listed.
- The music source icon next to the song name displays the source of the music file (My Phone or one of the music services).

함

- Tap on the location icon (to the right of the music source icon) and drag to move up or down in the queue list.
- Tap the **Menu** button and then tap **Clear queue** to remove the list of songs from the queue.

# 5. P Equalizer:

Tap the **Equalizer** icon to open the '**Equalizer**' screen.

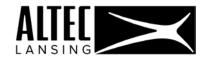

## **Equalizer Screen**

- 1. In Tap on the **Equalizer** icon on the Music Player to open the 'Equalizer' screen.
- 2. On/Off: Tap to turn Equalizer On or OFF.
- 3. Equalizer Presets: Select to apply equalizer presets based on the music genre you want:
  - Default
  - Classical
  - Dance
  - Folk
  - Heavy metal
  - Hip-Hop
  - Jazz
  - Pop
  - Rock
  - FX booster
  - User
- 4. Equalizer controller:

Move the sliders up or down to adjust the sound while the music is playing.

5. Volume, Bass and Treble controls:

Slide the blue dot to adjust the controls.

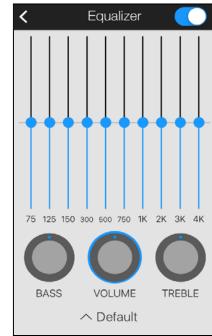

NOTE: On iOS, the equalizer is only available for songs on My Phone.

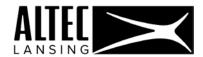

#### **ALL MUSIC**

'All Music' is the main screen of the app. The list of songs displayed in the screen is a combined list of the music on your mobile device and includes all the songs in your connected Music Service accounts.

NOTE: If the Internet is not connected, the list of songs that are included in the Music Services does appear, however the songs are greyed out.

To access the 'All Music' screen:

- Tap the Main Menu button and then tap All Music. The 'Songs' view opens by default.
  - 'All Music' has three views: Songs, Albums and Artists.
- From the 'All Music' screen, tap on Songs, Albums or Artists to change to a
  different view.

## **SONGS VIEW**

View an aggregated (combined) list of all the songs on your mobile device including the connected Music Services songs in your accounts.

- Tap the Main Menu button and then tap All Music. The 'Songs' view opens by default.
- The list of song names is displayed alphabetically.The Artist name appears under the Song name.
- The music source icon next to the song name displays the source of the music file (My phone or one of the connected Music Services).

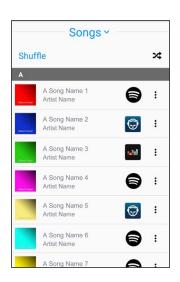

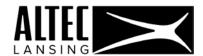

- 4. Tap on the **Menu** icon next to the music source icon on the right to open the file menu options: Select, Play next, Add to Queue, Add to playlist, Song data, Remove song.
- 5. Tap on a **Song** to play it.

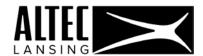

#### **ALBUMS VIEW**

View all songs sorted by albums in the **Albums** view.

- 1. Tap the Main Menu button and then tap All Music. Tap the Songs we menu on the top center to open the 'All Music' list and then select the Albums view.
- 2. The list of album names is displayed alphabetically. An Album thumbnail is displayed next to the name. The artist name appears under the album name.
- The music source icon next to the album name displays the source (My phone or one of the Music Services).
- 4. Tap on the **Menu** icon next to the music source icon on the right to open the Album menu options: Select, Play next, Add to queue, Add to playlist.
- 5. Tap on an **Album** name to open the '**Album**' screen.

## Album Screen

View and play album tracks.

- The top part of the screen displays the album name and thumbnail.
  - Tap ▶ Play to play album songs.
- The list of song names is displayed alphabetically.Artist name appears under the song name.
- The Menu icon next to the song names opens the menu options:
   Select, Play next, Add to queue, Add to playlist,
- 4. Tap on a **Song** to play it.

Song data, Remove song.

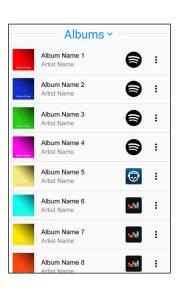

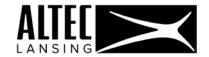

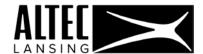

#### **ARTISTS VIEW**

View all songs sorted by artists in the 'Artists' view.

- 1. Tap the Main Menu button and then tap All Music. Tap the Songs with menu on the top center to open the 'All Music' list and then select the Artists view.
- 2. The list of artist names is displayed alphabetically with the number of Artist albums and number of songs.
- 3. The music source icon next to the Artist name displays the source (My phone or one of the Music Services).
- 4. Tap on the **Menu** icon next to the music source icon on the right to open the Artist menu options: Select, Play, Add to Queue, Add to playlist.
- 5. Tap on an **Artist** name to open the '**Artist**' screen.

## Artist Screen

View and play Artist tracks.

- The top part of the screen displays the artist name and thumbnail.
   Tap ▶ Play to play the artist's songs.
- 2. The list of Album names is displayed alphabetically. An Album thumbnail is displayed next to the name.
- 3. The music source icon next to the album name displays the source (My phone or one of the Music Services).
- 4. Tap on the **Menu** icon next to the album name to open the Album menu options: Select, Play next, Add to Queue, Add to playlist.
- 5. Tap on an **Album** name to open the '**Album**' screen.

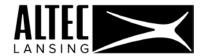

### Artist Album Screen

View and play Artist Album tracks.

- The top part of the screen displays the artist's album name and thumbnail.
   Tap ▶ Play to play album songs.
- The list of song names is displayed alphabetically.The Artist's name appears under the song name.
- 3. The **Menu** icon next to the song names opens the menu options: Select, Play next, Add to Queue, Add to playlist, Song data, Remove song.
- 4. Tap on a **Song** to play it.

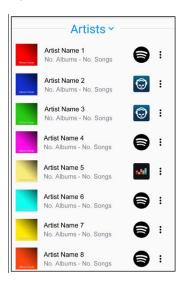

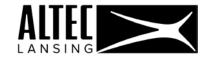

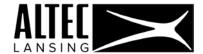

#### MY PHONE

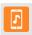

'My Phone' displays the list of songs on your mobile device.

'My Phone' has three views: Songs, Albums and Artists.

To access the 'My Phone' screen:

Tap the Main Menu button and then tap My Phone. The 'Songs' view opens by default.

From the 'My Phone' screen, tap on **Songs**, **Albums** or **Artists** to change to a different view.

## **SONGS VIEW**

View a list of all the songs on your mobile device.

- The list of song names is displayed alphabetically.
   The Artist name appears under the song name.
- 2. The music source icon next to the song name displays the source of the music file (My Phone).
- 3. Tap on the **Menu** icon next to the song name to open the file menu options: Select, Play next, Add to Queue, Add to playlist, Song data.
- 4. Tap on a **Song** to play it.

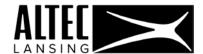

#### **ALBUMS VIEW**

View all songs sorted by albums in the 'Albums' view.

- 1. Tap the Main Menu button and then tap My Phone. Tap the Songs ∨ menu and select the Albums view.
- 2. The list of album names is displayed alphabetically. An Album thumbnail is displayed next to the name. The artist name appears under the album name.
- 3. The music source icon next to the album name displays the source ( My Phone).
- 4. Tap on the **Menu** icon next to the album name to open the album menu options: Select, Play next, Add to queue, Add to playlist.
- 5. Tap on an Album Name to open the 'Album' screen.

## Album Screen

View and play album tracks.

- 1. The top part of the screen displays the album name and thumbnail.
  - Tap ▶ Play to play album songs.
- The list of song names is displayed alphabetically. Artist name appears under the song name.
- 3. The **Menu** icon next to the song names opens the menu options: Select, Play next, Add to queue, Add to playlist, Song data.
- 4. Tap on a **Song** to play it.

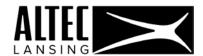

#### **ARTISTS VIEW**

View all songs sorted by artists in the 'Artists' view.

- Tap the Main Menu button and then tap My Phone.
   Tap the Songs Songs menu on the top center to open the 'My Phone' list and then select the Artists view.
- 2. The list of artist names is displayed alphabetically with the number of artist albums and number of songs.
- 3. The music source icon next to the artist name displays the source ( My Phone).
- 4. Tap on the **Menu** icon next to the album name to open the artist menu options: Select, Play next, Add to queue, Add to playlist.
- 5. Tap on an Artist name to open the 'Artist' screen.

## Artist Screen

View and play Artist tracks.

- 1. The top part of the screen displays the Artist name and thumbnail.
  - Tap ▶ Play to play the artist's songs.
- 2. The list of Album names is displayed alphabetically. An Album thumbnail is displayed next to the name.
- 3. The music source icon next to the album name displays the source ( My Phone).

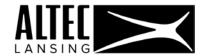

- 4. Tap on the **Menu** icon next to the Album name to open the Album menu options: Select, Play next, Add to queue, Add to playlist.
- 5. Tap on an Album name to open the Artist 'Album' screen.

#### Artist Album Screen

View and play Artist Album tracks.

- The top part of the screen displays the Artist's album name and thumbnail.
   Tap ▶ Play to play the album songs.
- The list of song names is displayed alphabetically.
   The Artist's name appears under the song name.
- 3. The **Menu** icon next to the song names opens the menu options: Select, Play next, Add to queue, Add to playlist, Song data.
- 4. Tap on a **Song** to play it.

#### **PLAYLISTS**

The 'Playlists' screen lists all your playlists. A playlist can contain a combination of songs from your mobile device and from the music services: Spotify, Deezer or Napster. To access the 'Playlist' screen:

- 1. Tap the Main Menu button and then tap Playlists.
- The list of Playlist names is displayed alphabetically.
   A thumbnail is displayed next to the name.
   The number of songs in the Playlist appears under the Playlist name.

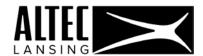

- 3. The Menu icon next to the playlist name displays the Playlist menu options: Select, Play next, Add to playlist, Add to queue, Delete
- 4. Tap on a **Playlist** to open the '**Playlist**' screen.

#### **PLAYLIST SCREEN**

View and play the track(s) from the selected Playlist.

- 1. The top part of the screen displays the Playlist name and thumbnail.
  - The number of songs in the Playlist appears under the Playlist name.
  - Tap a Playlist to open the selected Playlist.
  - Tap ▶ Play to play all the songs in the Playlist.
- 2. The list of song names is displayed alphabetically.
  - An Album thumbnail is displayed next to the name of each song.
- The music source icon next to the Album name displays the source (My Phone or one of the music services).
- 4. Tap on the **Menu** icon next to the music source icon to open the menu options: Select, Play next, Add to Queue, Add to playlist, Song data.
- 5. Tap on a **Song** name to play it.

## <u>ADD + NEW PLAYLIST SCREEN</u>

- 1. Tap the Main Menu button and then tap Playlists.
- 2. The list of Playlist names is displayed alphabetically.
  - A thumbnail is displayed next to the name.
  - The number of songs in the Playlist appears under the Playlist name.

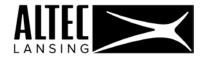

- 3. To create a new Playlist tap + New playlist to open the 'New Playlist' screen.
- 4. Tap Deezer, Napster, Spotify or All Music to select the music service from where you'd like to add the songs.

NOTE: The music sources are listed as per the music service(s) you are connected to. If you are not connected to a music service, it will not appear in the list.

- 5. The new Playlist screen appears.
- 6. The top part of the screen displays the Playlist name and thumbnail.
- 7. Enter your Playlist name.
- 8. Tap ADD SONGS to open a window with the list of songs as per the selected music source.
- 9. Tap on a song in the list to select it. A check mark appears by the selected song. Select the songs you'd like to include in your Playlist.

Tap **DONE** to save your Playlist once you have completed selecting your songs.

10. The Playlist screen appears with the list of selected songs.

The following options appear:

- Tap ADD SONGS to add additional songs to your Playlist.
- Tap the Premove button by the song to remove the selected song from the list.
- Tap on the **Menu** icon next to the music source icon to open the menu options: Select, Play next, Add to Queue, Add to playlist, Song data.
- Tap **DONE** to save your Playlist and return to the 'Playlist' screen.

NOTE: To delete the Playlist and remove the list of songs in that Playlist tap **Delete**.

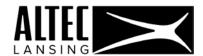

NOTE: The Playlist created when selecting one of the music services will be synced with that music service. This means Playlists created either using the online music service or via the Altec Connect app will be synced. If you select 'All Music' – the Playlists are saved locally on your phone only.

#### SEARCH ONLINE

Search for songs in your music services public database and add them to your music service account to have on the app. This searches your connected music services that you are logged into and finds songs as per your search that you do not have in your account.

## To access the 'Playlist' screen:

- 1. Tap the Main Menu button and then tap Search online.
- 2. Type your search query in the Search box.
- 3. The search results appear divided by Songs (Tracks), Albums, Artists and Playlists.
- 4. Tap on **See All** at the end of the each section's search list to view all the songs.

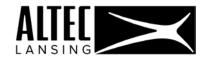

- 5. Tap on the **Menu** icon next to the song name to open the file menu options: Select, Play, Play next, Add to Queue, Add to account.
- 6. Tap on a song to add to your account.

An 'Add song to account' window appears. It shows the selected song name and that it does not appear in your selected music service account. Tap one of the following options:

- Tap ADD to add the selected song to your account. The song then begins to play.
- Tap **CLOSE** to exit the window without adding the song.

### MUSIC SERVICES

## **SPOTIFY**

Spotify displays the list of songs in your Spotify music service account. Spotify has three views: Songs, Artists and Albums.

To access the 'Spotify' screen:

Tap the Main Menu button and then tap Spotify. Tap on the Songs V Songs drop down menu to select one of the views.

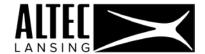

## Songs View

View a list of all the songs on your in your **Spotify** account.

- 1. The list of song names is displayed alphabetically. The Artist's name appears under the song name.
- 2. The music source icon next to the song name displays the source of the music file (**Spotify**).
- 3. Tap on the **Menu** icon next to the song name to open the file menu options: Remove song/Remove from account, Select, Play next, Add to queue, Add to playlist, Song data
- 4. Tap on a **Song** to play it.

## **Albums View**

View all songs sorted by Albums in the 'Albums' view.

- Tap the Main Menu button and then tap ⑤ Spotify. Tap
  the Songs ∨ Songs drop down menu to open it and select
  the Albums view.
- 2. The list of album names is displayed alphabetically. An Album thumbnail is displayed next to the name. The Artist name appears under the Album name.
- 3. The music source icon next to the album name displays the source (Spotify).
- 4. Tap on the **Menu** icon next to the album name to open the album menu options: Select, Play next, Add to Queue, Add to playlist.

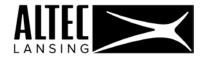

5. Tap on an album name to open the 'Album' screen.

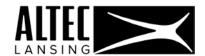

### **Album Screen**

View and play album tracks.

- The top part of the screen displays the album name and thumbnail.
   Tap ▶ Play to play album songs.
- 2. The list of song names is displayed alphabetically. Artist name appears under the song name.
- 3. The **Menu** icon next to the song names opens the menu options: Remove song/Remove from account, Select, Play next, Add to Queue, Add to playlist, Song data.
- 4. The music source icon next to the song name displays the source (Spotify).
- 5. Tap on a **Song** to play it.

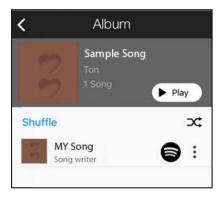

## **Artists View**

View all songs sorted by artists in the 'Artists' view.

Tap the ■ Main Menu button and then tap ⑤ Spotify. Open the Songs ∨ Songs drop down menu and select the 'Artists' view.

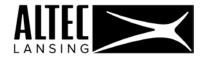

- 2. The list of artist names is displayed alphabetically with the number of artist albums and number of songs.
- 3. The music source icon next to the artist name displays the source (Spotify).
- 4. Tap on the **Menu** icon next to the album name to open the artist menu options: Select, Play next, Add to queue, Add to playlist.
- 5. Tap on an Artist name to open the 'Artist' screen.

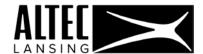

### **Artist Screen**

View and play Artist tracks.

- The top part of the screen displays the Artist name and thumbnail.
   Tap ▶ Play to play artist songs.
- 2. The list of album names is displayed alphabetically. An album thumbnail is displayed next to the name.
- 3. The music source icon next to the album name displays the source (Spotify).
- 4. Tap on the Menu icon next to the album name to open the album menu options: Select, Play next, Add to queue, Add to playlist.
- 5. Tap on an **Album name** to open the Artist '**Album**' screen.

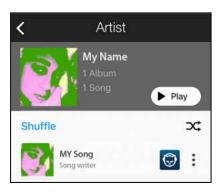

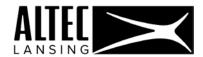

## **Artist Album Screen**

View and play artist album tracks.

- The top part of the screen displays the album name and thumbnail.
   Tap ▶ Play to play album songs.
- 2. The list of song names is displayed alphabetically. Artist name appears under the song name.
- 3. The Menu icon next to the song names opens the menu options:

  Remove song/Remove from account, Select, Play next, Add to queue,

  Add to playlist, Song data.
- 4. The music source icon next to the song name displays the source (Spotify).
- 5. Tap on a **Song** to play it.

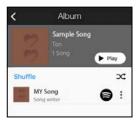

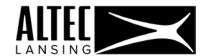

## **NAPSTER**

Napster displays the list of songs in your Napster music service account. Napster has three views: Songs, Artists and Albums.

To access the 'Napster' screen:

Tap the Main Menu button and then tap Mapster. Tap on the Songs V Songs drop down menu to select one of the views.

### Songs View

View a list of all the songs on your in your Napster account.

- 1. The list of song names is displayed alphabetically. The Artist's name appears under the song name.
- 2. The music source icon next to the song name displays the source of the music file (Napster).
- 3. Tap on the Menu icon next to the song name to open the file menu options: Remove song/Remove from account, Select, Play next, Add to queue, Add to playlist, Song data
- 4. Tap on a **Song** to play it.

## **Albums View**

View all songs sorted by Albums in the 'Albums' view.

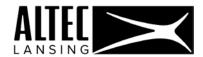

- 1. Tap the Main Menu button and then tap Napster. Tap the Songs Songs drop down menu to open it and select the Albums view.
- 2. The list of album names is displayed alphabetically. An Album thumbnail is displayed next to the name. The Artist name appears under the Album name.
- 3. The music source icon next to the album name displays the source (Napster).
- 4. Tap on the Menu icon next to the album name to open the album menu options: Select, Play next, Add to queue, Add to playlist.
- 5. Tap on an album name to open the 'Album' screen.

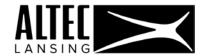

## Album Screen

View and play album tracks.

- The top part of the screen displays the album name and thumbnail.
   Tap ▶ Play to play album songs.
- 2. The list of song names is displayed alphabetically. Artist name appears under the song name.
- 3. The **Menu** icon next to the song names opens the menu options: Remove song/Remove from account, Select, Play next, Add to queue, Add to playlist, Song data.
- 4. The music source icon next to the song name displays the source (Napster).
- 5. Tap on a **Song** to play it.

# **Artists View**

View all songs sorted by artists in the 'Artists' view.

- 1. Tap the Main Menu button and then tap Napster. Tap the Songs V Songs drop down menu to open it and select the 'Artists' view.
- 2. The list of artist names is displayed alphabetically with the number of artist albums and number of songs.
- 3. The music source icon next to the artist name displays the source (Napster).

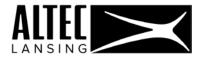

- 4. Tap on the **Menu** icon next to the album name to open the artist menu options: Select, Play next, Add to queue, Add to playlist.
- 5. Tap on an Artist name to open the 'Artist' screen.

### **Artist Screen**

View and play Artist tracks.

- The top part of the screen displays the Artist name and thumbnail.
   Tap ▶ Play to play artist songs.
- 2. The list of album names is displayed alphabetically. An album thumbnail is displayed next to the name.
- 3. The music source icon next to the album name displays the source (Napster).
- 4. Tap on the Menu icon next to the album name to open the album menu options: Select, Play next, Add to queue, Add to playlist.
- 5. Tap on an **Album name** to open the Artist '**Album**' screen.

## **Artist Album Screen**

View and play artist album tracks.

- The top part of the screen displays the album name and thumbnail.
   Tap ► Play to play album songs.
- 2. The list of song names is displayed alphabetically. Artist name appears under the song name.
- 3. The Menu icon next to the song names opens the menu options:
  Remove song/Remove from account, Select, Play next, Add to queue,
  Add to playlist, Song data.

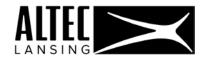

- 4. The music source icon next to the song name displays the source (Napster).
- 5. Tap on a **Song** to play it.

#### **DEEZER**

Deezer displays the list of songs in your Deezer music service account. Deezer has three views: Songs, Artists and Albums.

To access the 'Deezer' screen:

Tap the Main Menu button and then tap Deezer. Tap on the Songs V Songs drop down menu to select one of the views.

# Songs View

View a list of all the songs on your in your **Deezer** account.

- 1. The list of song names is displayed alphabetically. The Artist's name appears under the song name.
- 2. The music source icon next to the song name displays the source of the music file (**Deezer**).
- 3. Tap on the Menu icon next to the song name to open the file menu options: Remove song/Remove from account, Select, Play next, Add to queue, Add to playlist, Song data
- 4. Tap on a **Song** to play it.

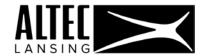

## **Albums View**

View all songs sorted by Albums in the 'Albums' view.

- Tap the Main Menu button and then tap Deezer. Tap
  the Songs ∨ Songs drop down menu to open it and select
  the Albums view.
- 2. The list of album names is displayed alphabetically. An Album thumbnail is displayed next to the name. The Artist name appears under the Album name.
- 3. The music source icon next to the album name displays the source (Deezer).
- 4. Tap on the **Menu** icon next to the album name to open the album menu options: Select, Play next, Add to queue, Add to playlist.
- 5. Tap on an album name to open the 'Album' screen.

## **Album Screen**

View and play album tracks.

- The top part of the screen displays the album name and thumbnail.
   Tap ▶ Play to play album songs.
- 2. The list of song names is displayed alphabetically. Artist name appears under the song name.
- 3. The Menu icon next to the song names opens the menu options:

  Remove song/Remove from account, Select, Play next, Add to queue,

  Add to playlist, Song data.

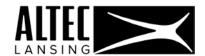

- 4. The music source icon next to the song name displays the source (Deezer).
- 5. Tap on a **Song** to play it.

## **Artists View**

View all songs sorted by artists in the 'Artists' view.

- 1. Tap the Main Menu button and then tap Deezer. Tap the Songs V Songs drop down menu to open it and select the 'Artists' view.
- 2. The list of artist names is displayed alphabetically with the number of artist albums and number of songs.
- 3. The music source icon next to the artist name displays the source (Deezer).
- 4. Tap on the **Menu** icon next to the album name to open the artist menu options: Select, Play next, Add to queue, Add to playlist.
- 5. Tap on an **Artist** name to open the '**Artist**' screen.

# **Artist Screen**

View and play Artist tracks.

The top part of the screen displays the Artist name and thumbnail.
 Tap ▶ Play to play artist songs.

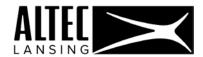

- 2. The list of album names is displayed alphabetically. An album thumbnail is displayed next to the name.
- 3. The music source icon next to the album name displays the source (Deezer).
- 4. Tap on the **Menu** icon next to the album name to open the album menu options: Select, Play next, Add to queue, Add to playlist.
- 5. Tap on an **Album name** to open the Artist '**Album**' screen.

### **Artist Album Screen**

View and play artist album tracks.

- The top part of the screen displays the album name and thumbnail.
   Tap Play to play album songs.
- 2. The list of song names is displayed alphabetically. Artist name appears under the song name.
- 3. The Menu icon next to the song names opens the menu options:

  Remove song/Remove from account, Select, Play next, Add to queue,

  Add to playlist, Song data.
- 4. The music source icon next to the song name displays the source (Deezer).
- 5. Tap on a **Song** to play it.

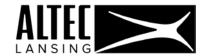

#### SETTINGS

The Settings allow you to view and control your Music Services, music Equalizer and usage with Mobile Data.

To Access the Settings:

Tap the Main Menu button and then tap Settings to open the 'Settings' screen.

#### **MUSIC SERVICES**

**Music Services** displays the list of music service accounts and the connection status of each service.

- 1. To access the 'Music Services' screen:
- 2. Tap the Main Menu button and then tap Settings to open the 'Settings' screen.
- 3. Tap **Music services** on the **Settings** screen.
- 4. The 'Music services' screen displays a list of all music services.

A check mark appears next to each connected music service.

5. To connect to a server:

Tap on one of the music service to open the log in screen.

Follow the prompts to log in.

- 6. To change to a different user account:
- 7. The Music service should have a check mark next to it. This indicates the music service has been successfully connected.
- Tap on the Music service and select 'Log out'.
   NOTE: All the songs from the selected music service will be deleted from the app.
- 9. Tap again on the music service to open the log in screen. Follow the prompts to log in.
- 10. After sign in completion the app automatically starts the sync process.

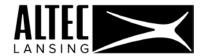

- 11. When done, tap **Back** to return to the setup page.
- 12. Tap **Finish** to finish setup and go to the '**All Music'** screen.

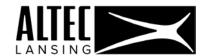

### **EQUALIZER**

Equalizer displays the Equalizer controls.

To access the 'Equalizer' screen:

- 1. Tap the Main Menu button and then tap Settings to open the 'Settings' screen.
- 2. Tap **Equalizer** on the **Settings** screen.
- 3. On/Off: Tap to turn Equalizer On or OFF.
- 4. Equalizer Presets: Select to apply equalizer presets based on the music genre you want:
  - Default
  - Classical
  - Dance
  - Folk
  - Heavy metal
  - Hip-Hop
  - Jazz
  - Pop
  - Rock
  - FX booster
  - User
- 5. Equalizer controller:

Move the sliders up or down to adjust the sound while the music is playing.

6. Volume, Bass and Treble controls:

Slide the blue dot to adjust the controls.

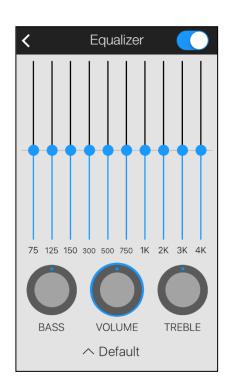

NOTE: On iOS, the equalizer is only available for songs on My Phone

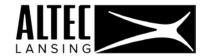

### **ALLOW USE WITH MOBILE DATA**

Tap to allow use with mobile/cellular data.

# 14 / ALTEC LANSING ONE YEAR WARRANTY CARD

This warranty covers the original consumer purchaser only and is not transferable.

This warranty covers products that fail to function properly UNDER NORMAL USAGE, due to defects in material or workmanship. Your product will be repaired or replaced at no charge for parts or labor for a period of one year.

#### What Is Not Covered by Warranty

Damages or malfunctions not resulting from defects in material or workmanship and damages or malfunctions from other than normal use, including but limited to, repair by unauthorized parties, tampering, modification or accident.

To obtain Warranty Service and Troubleshooting information:

Call 1-855-292-4087 or Visit our website at www.alteclansing.com.

To receive Warranty service along with the name and address of an authorized product service center, the original consumer purchaser must contact us for problem determination and service procedures. Proof of purchase in the form of a bill of sale or receipted invoice, evidencing that the Product is within the applicable Warranty period(s), MUST be presented in order to obtain the requested service. It is your responsibility to properly package and send any defective products along with a dated copy of proof of purchase, a written explanation of the problem, and a valid return address to the authorized service center at your expense. Do not include any other items or

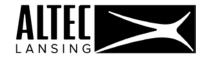

accessories with the defective product. Any products received by the authorized service center that are not covered by warranty will be returned unrepaired.

NO WARRANTIES, WHETHER EXPRESS OR IMPLIED, INCLUDING, BUT NOT LIMITED TO, ANY IMPLIED WARRANTIES OF MERCHANTABILITY OR FITNESS FOR A PARTICULAR PURPOSE, OTHER THAN THOSE EXPRESSLY DESCRIBED ABOVE SHALL APPLY. DISTRIBUTOR FURTHER DISCLAIMS ALL WARRANTIES AFTER THE EXPRESS WARRANTY PERIOD STATED ABOVE. NO OTHER EXPRESS WARRANTY OR GUARANTY GIVEN BY ANY PERSON, FIRM OR ENTITY WITH RESPECT TO THE PRODUCT SHALL BE BINDING ON DISTRIBUTOR. REPAIR, REPLACEMENT, OR REFUND OF THE ORIGINAL PURCHASE PRICE - AT DISTRIBUTOR'S SOLE DISCRETION -ARE THE EXCLUSIVE REMEDIES OF THE CONSUMER. IN NO EVENT WILL DISTRIBUTOR, ITS MANUFACTURERS, OR SAKAR INT. BE LIABLE FOR ANY INCIDENTAL, DIRECT, INDIRECT, SPECIAL, PUNITIVE OR CONSEQUENTIAL DAMAGES (SUCH AS, BUT NOT LIMITED TO, DAMAGES FOR LOSS OF PROFITS, BUSINESS, SAVINGS, DATA OR RECORDS) CAUSED BY THE USE, MISUSE OR INABILITY TO USE THE PRODUCT. EXCEPT AS STATED HEREIN, NO OTHER WARRANTIES SHALL APPLY. NOTWITHSTANDING THE FOREGOING, CONSUMER'S RECOVERY AGAINST DISTRIBUTOR SHALL NOT EXCEED THE PURCHASE PRICE OF THE PRODUCT SOLD BY DISTRIBUTOR. THIS WARRANTY SHALL NOT EXTEND TO ANYONE OTHER THAN THE ORIGINAL CONSUMER WHO PURCHASED THE PRODUCT AND IS NOT TRANSFERABLE.

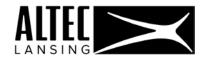

Some countries, states or provinces do not allow the exclusion or limitation of incidental or consequential damages or allow limitations on warranties, so limitation or exclusions may not apply to you. This warranty gives you specific legal rights, and you may have other rights that vary from state to state or province to province. Contact your authorized retailer to determine if another warranty applies. This product is manufactured, distributed and sold by SAKAR International, Inc. All other trademarks are the property of the respective owner, who has not sponsored, endorsed or approved this product.

This device complies with part 15 of the FCC rules. Operation is subject to the following two conditions: (1) this device may not cause harmful interference, and (2) this device must accept any interference received, including interference that may cause undesired operation.

Caution: changes or modifications not expressly approved by the party responsible for compliance could void the user's authority to operate the equipment.

NOTE: This equipment has been tested and found to comply with the limits for a Class B digital device, pursuant to Part 15 of the FCC Rules. These limits are designed to provide reasonable protection against harmful interference in a residential installation. This equipment generates, uses and can radiate radio frequency energy and, if not installed and used in accordance with the instructions, may cause harmful interference

installed and used in accordance with the instructions, may cause harmful interference to radio communications. However, there is no guarantee that interference will not occur in a particular installation.

If this equipment does cause harmful interference to radio or television reception, which can be determined by turning the equipment off and on, the user is encouraged to try to correct the interference by one or more of the following measures:

-- Reorient or relocate the receiving antenna.

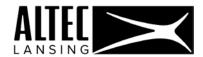

- -- Increase the separation between the equipment and receiver.
- -- Connect the equipment into an outlet on a circuit different from that to which the receiver is connected.
- -- Consult the dealer or an experienced radio/TV technician for help.

This equipment complies with FCC radiation exposure limits set forth for an uncontrolled environment. This equipment should be installed and operated with minimum distance 20cm between the radiator and your body. This transmitter must not be co-located or operating in conjunction with any other antenna or transmitter.

#### NOTE:

Specifications and designs are based on the latest information available at the time of printing and subject to change without notice.

Please refer to the online Help/Instruction Manual for the most current information.

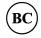

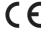

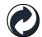

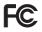

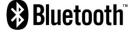

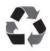

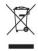

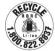